# **GREAT SOLUTION FOR AUCTIONING**

Registration and booking processes at GSA Platform

Hubert Kabulski

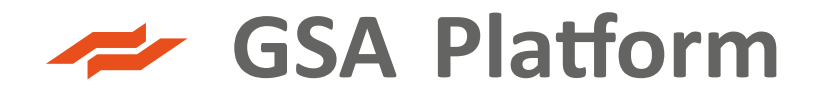

#### **HOW TO ACCESS GSA PLATFORM – SHIPPERS PERSPECTIVE**

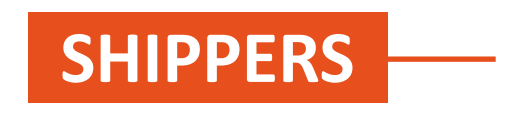

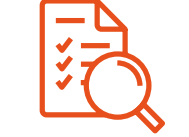

**Awareness and compliance with the GSA Platform Rules**

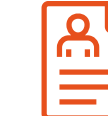

**Scan of Power of attorney & extract from commercial register from Shipper's First User**

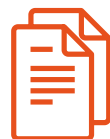

**Provision of documents required by TSOs**

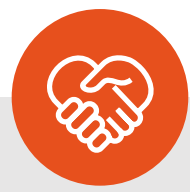

**During registration process, the Shipper needs to agree to comply with the GSA Platform Rules defining principles for the use of the GSA Platform.**

**To use of the GSA Platform, the Shipper needs to provide electronic versions of a power of attorney and excerpt from commercial register.**

**To use the GSA Platform, the Shipper needs to be activated by a given TSO, after it provides all the documents required by the TSO.**

#### **REGISTRATION ON THE GSA**

GSA Platform  $\sum_{n=1}^{\infty}$  SIGN IN **REGISTRATION**  $\sim$ **Great Solution for Auctioning** We invite everyone interested in cooperating with the GSA Platform to register. **Auction** FOR OPERATORS » **WEIGHT AND STRAIGHT** A Platform ----------The Auction Calendar for 2021/2022 available on **ENTSOG** website & security standards The Auction Calendar for 2021/2022, which provides all relevant dates for capac auctions is now available on ENTSOG website.  $\rightarrow$  EU regulation compliance  $\rightarrow$  New TSO registration **READ MORE X**  $\rightarrow$  New Shipper registration

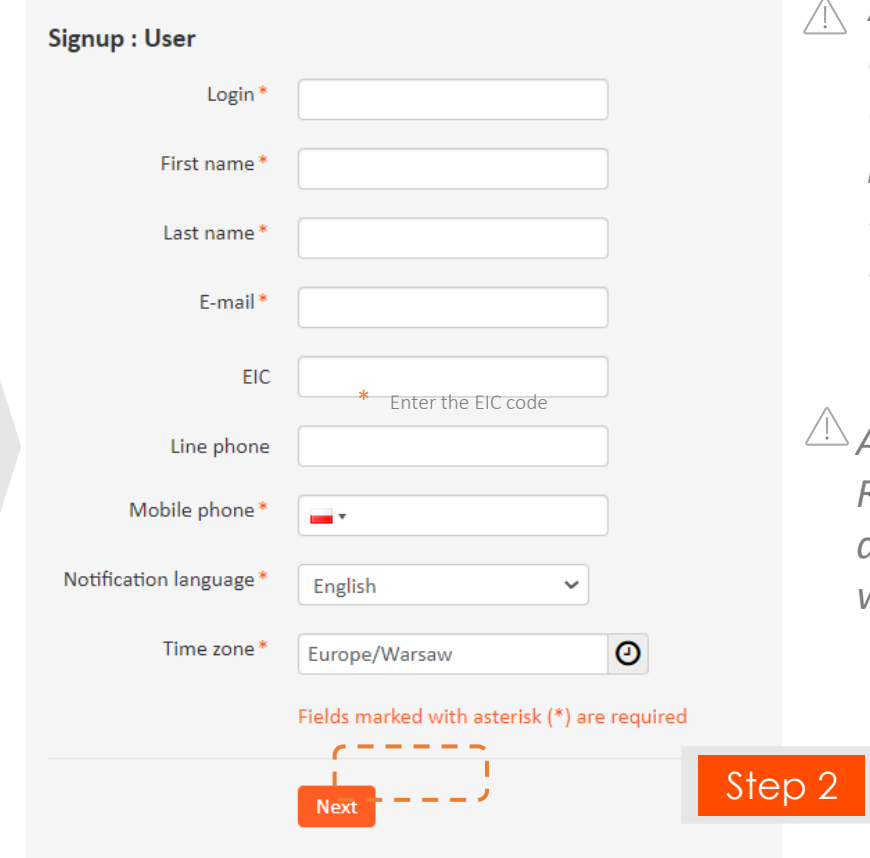

*All data should be compliant with the data provided in the power of attorney required for registration*

*According to the GSA Rules, an e-mail address cannot be with a public domain*

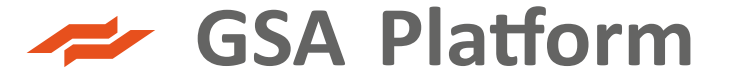

Step 1 Platform User Registration

#### **REGISTRATION ON THE GSA**

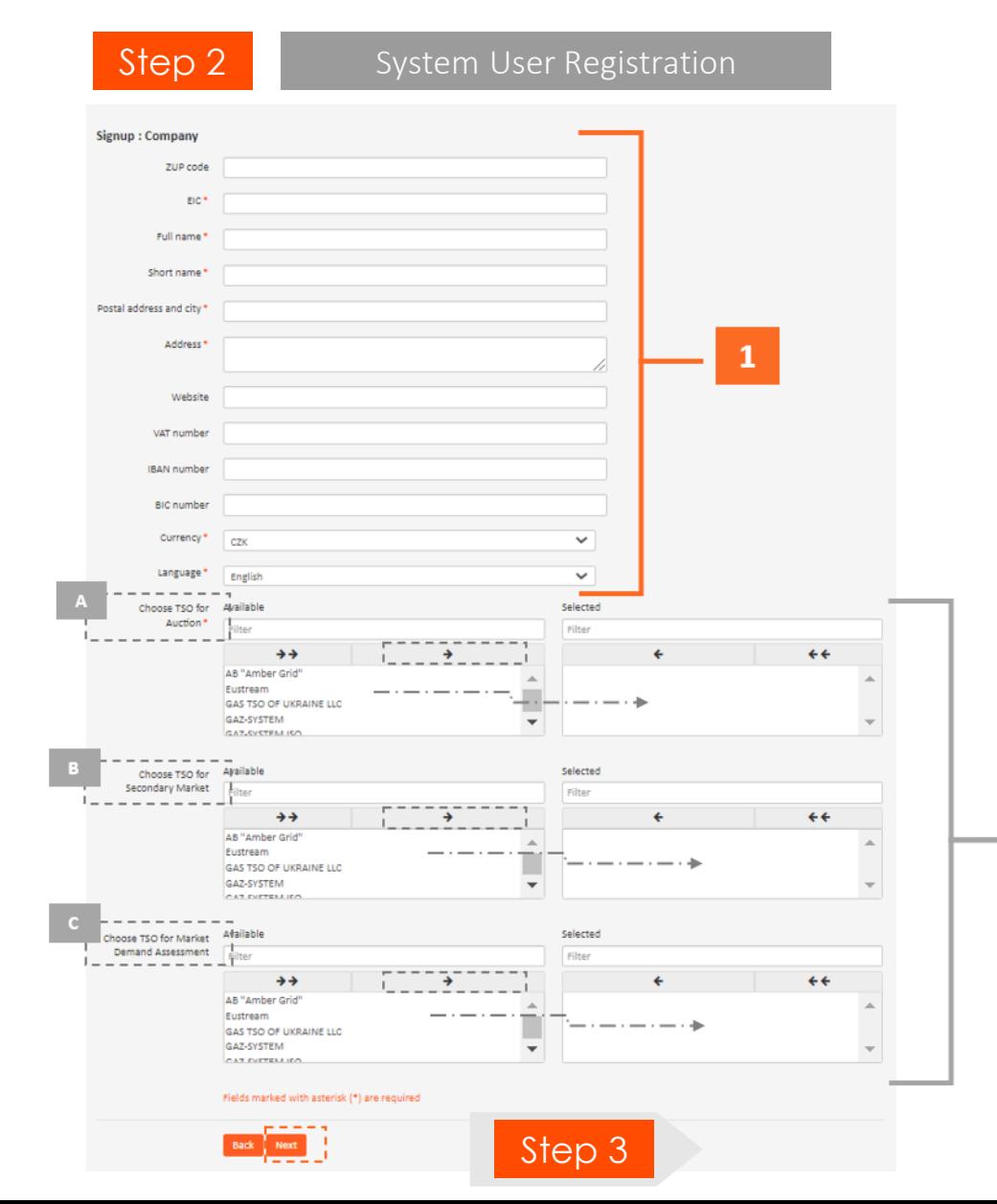

Indication of the System User data.

**1**

**2**

Select the Operator(s) to which the request for association will be sent (**Auctions, Secondary Market and Market Demand Assessment**) After completing the form with the required information confirm the entered information with the button "**Next**".

Step 3 Acceptance of Terms and Conditions

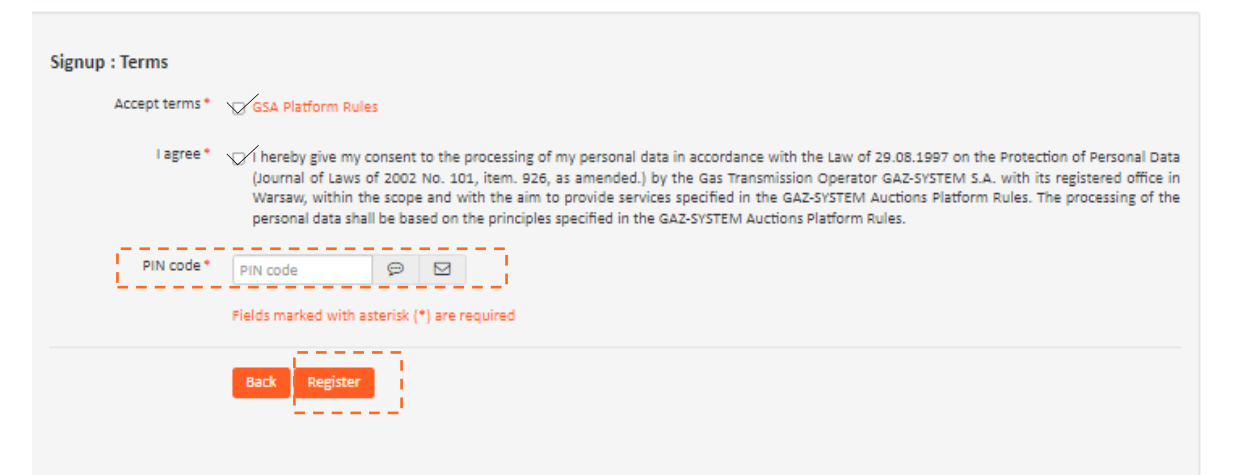

#### **REGISTRATION ON THE GSA**

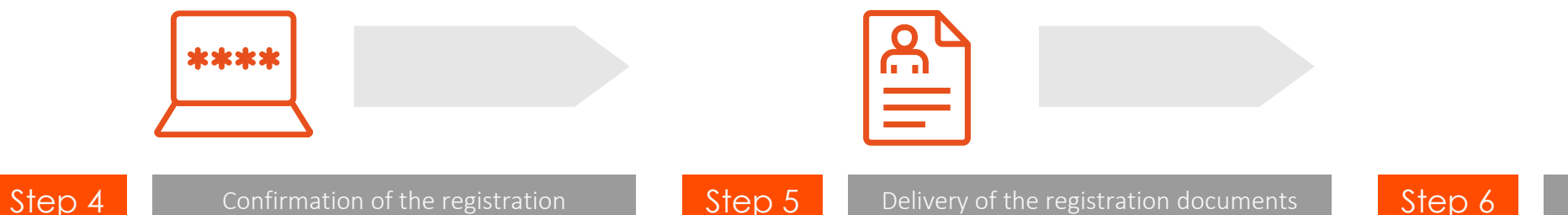

To confirm your e-mail address, click on the link generated in the e-mail you received, and a window will open enabling you to set a password for your login. Click on "**SAVE**" to save your password.

In order to complete the registration process, scans of the required registration documents should be sent to [aukcje@gsaplatform.eu](mailto:aukcje@gsaplatform.eu) i.e.:

- power of attorney to register on the GSA Platform (only for the first User)
- current copy of the extract from National Court Register

Step 6 Activation of the account

After receiving the documents, the GSA Platform Administrator activates the account, simultaneously generating an email notification to the User about the possibility of logging on to the system. The First User receives the role of the Organisation Administrator (AO)

*Each next user within an organisation also should register on the GSA by entering their organisation's EIC code on the first page of the registration form. Then the Organisation Administrator should accept the new account, and thereafter the account will be activated by the GSA Platform Team.*

#### **GSA PLATFORM RULES - THE MAIN DOCUMENT**

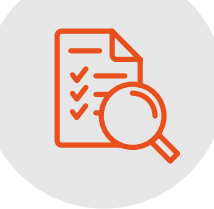

[GSA Platform Rules](https://gsaplatform.eu/files/download/19/0542)

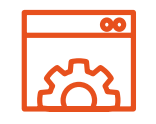

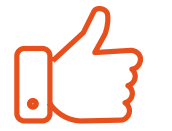

GSA

Type and scope of services provided via GSA Platform Registration and Activation on the

Provisions regarding booking the capacity on the primary market

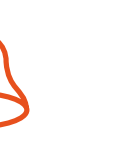

Provisions regarding resale and purchase of capacity on secondary market

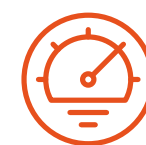

Provisions regarding system congestion management

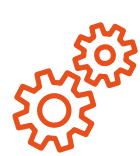

**Other** functionalities available on the GSA Platform

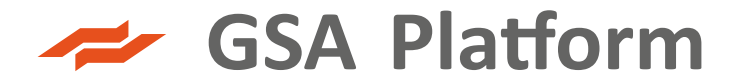

#### **HOW TO GET THE PERMISSIONS TO TAKE PART IN AUCTIONS**

- ❖ The System User has to fulfill the operator's requirements for obtaining allowance to participate in its auctions.
- ❖ The System User should during registration (or later) send a request via GSA Platform (STEP 2 of the Registration proces) to the operator concerned for an auction/ secondary market/market demand assessement. When certain requirements are met, the operator concerned accepts System User request.

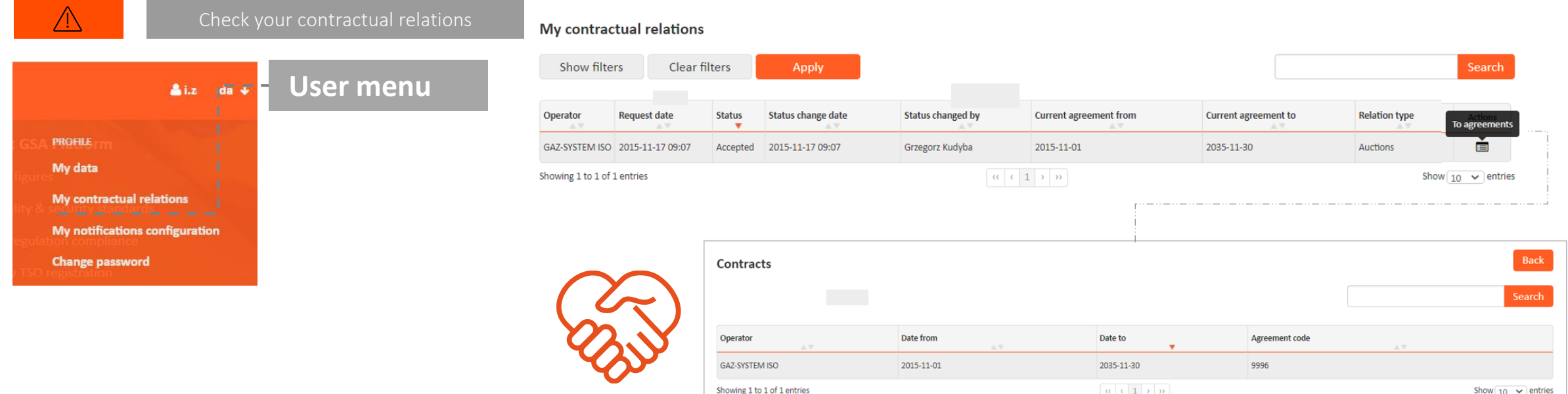

#### $\rightarrow$  GSA Platform

#### **PRIMARY AND SECONDARY MARKET ON THE GSA PLATFORM**

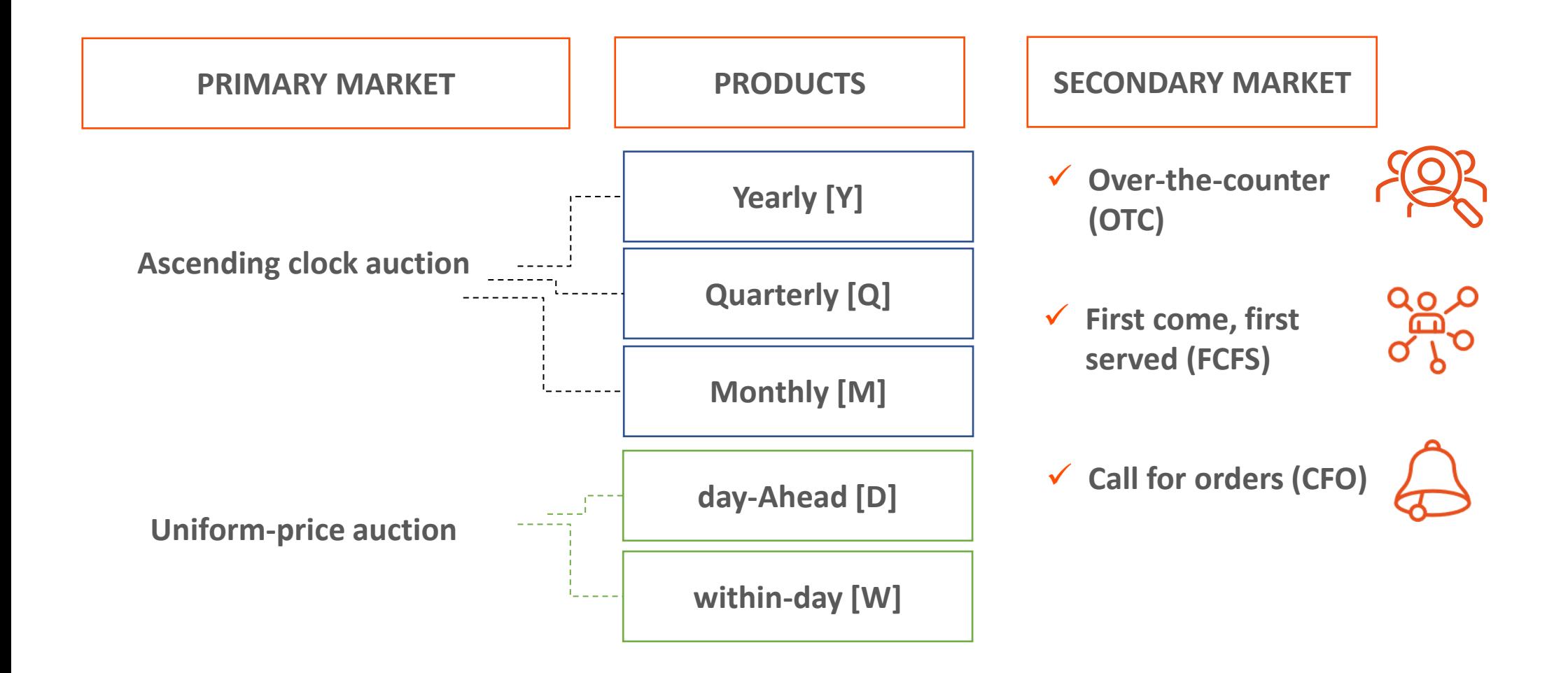

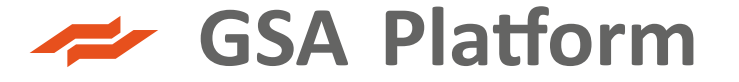

### **ASCENDING CLOCK AUCTION (Y, Q, M)**

Auctions rounds starts at 9:00 a.m

#### **Course of the runds:**

- ❖ First round (**R1**) lasts 3 hours
- ❖ Subsequent rounds(**Rn**) lasting 1 hour each
- ❖ Breaks between rounds last 1 hour each

In the auction for a given product and entry/exit point, the entitled user places a bid for the capacity User wishes to purchase in a given auction round.

*Bids may be freely amended and withdrawn during the ongoing bidding round. The last bid at the end of a bidding round is binding.* 

*In order to participate in a subsequent bidding round it is necessary to have submitted a bid in the previous bidding round.*

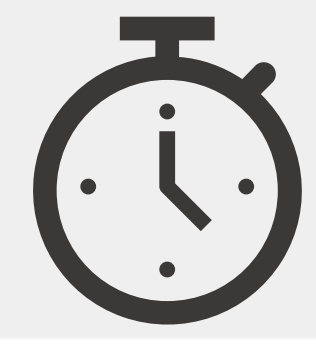

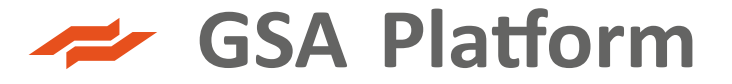

#### **ASCENDING CLOCK AUCTION (Y, Q, M)**

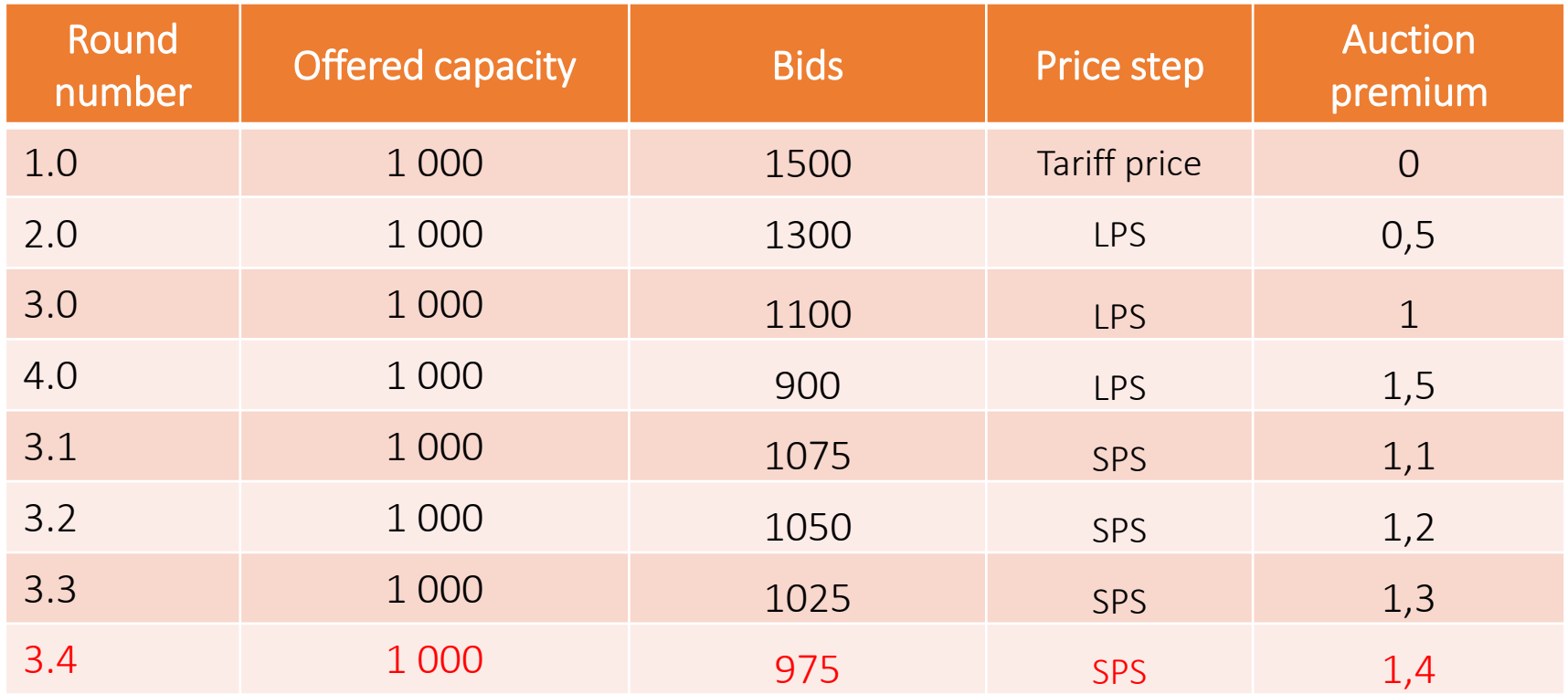

LPS – large price step SPS – small price step

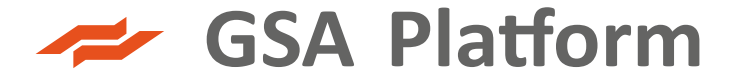

### **UNIFORM-PRICE AUCTION (W, D)**

Auction lasts **30 minutes.**

An Auction participant for each auctioned product may submit a maximum of 10 bids containing:

- $\diamondsuit$  the minimum amount of capacity the participant is interested in,
- ❖ the maximum amount of capacity the participant is interested in,
- ❖ the maximum price he is willing to pay for the capacity (equal to or higher than the tariff price).

#### After the round, the bids are considered according to the following algorithm:

- ❖ Ranked according to the price bid,
- ❖ The bid with the lowest price accepted determines the clearing price for each participant in the auction,
- ❖ For bids with the same price accepted as the clearing price, the capacity shall be determined in proportion to the value submitted in the bid.

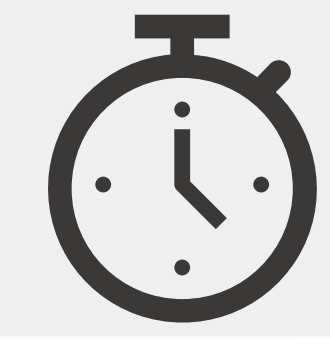

#### **UNIFORM-PRICE AUCTION (W, D)**

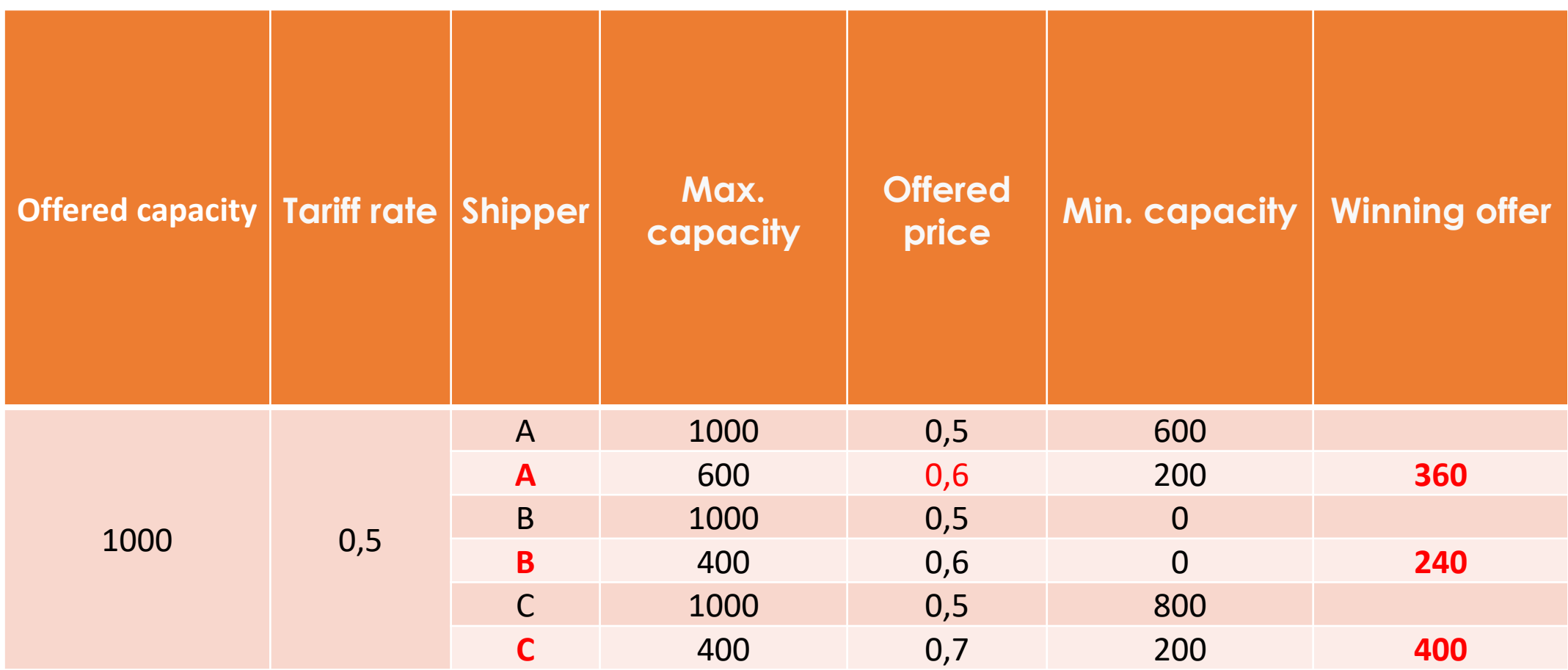

#### **AUCTION CALENDAR**

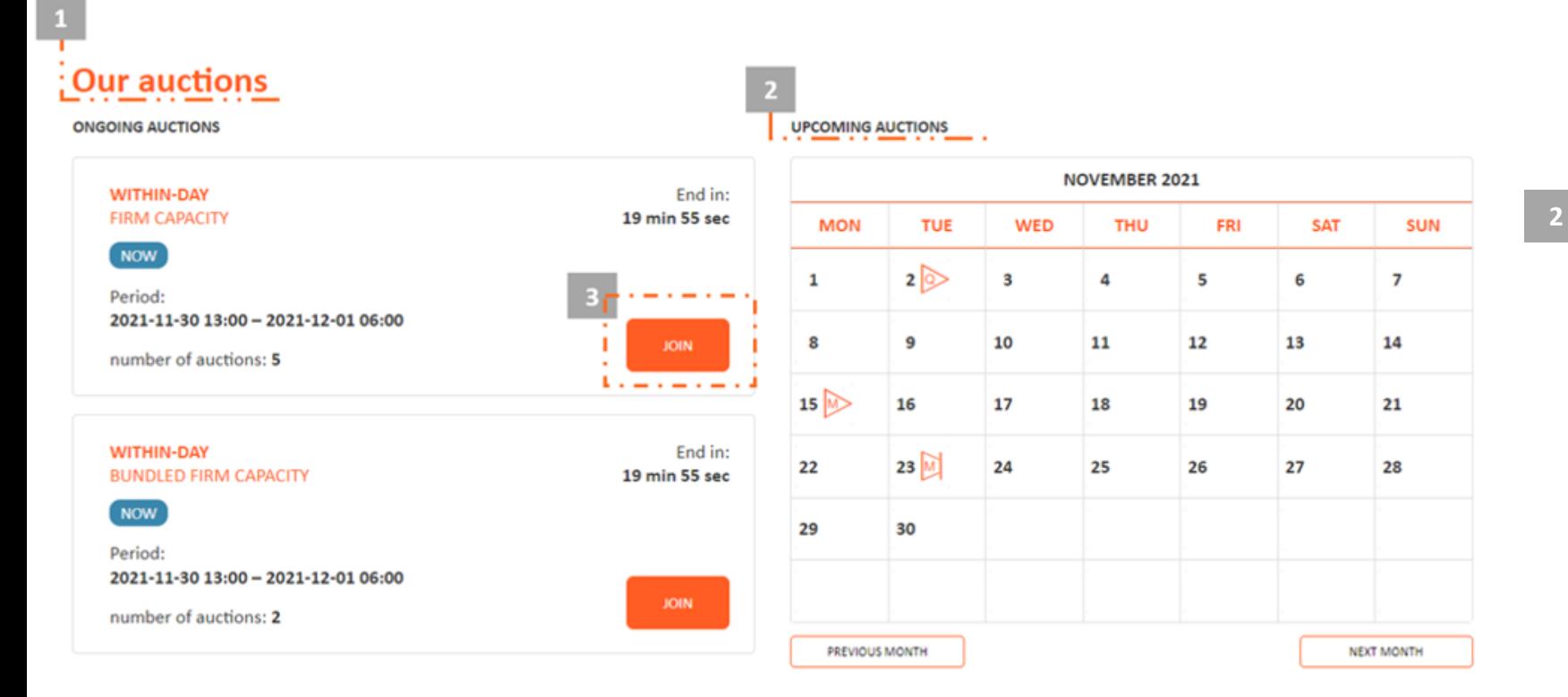

#### **1**

**Information on ongoing auctions** (with

information on capacity type and product type).

**Auction calendar** for the current month (with information on the type of product) with the possibility of viewing previous and next months. After clicking on the appropriate icon in the auction calendar, the user is automatically taken to the list of planned/ongoing auctions.

**"Join" button**, which allows you to go to the list of ongoing auctions. **3**

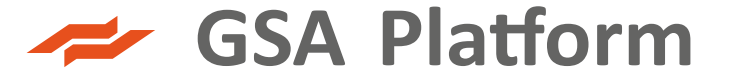

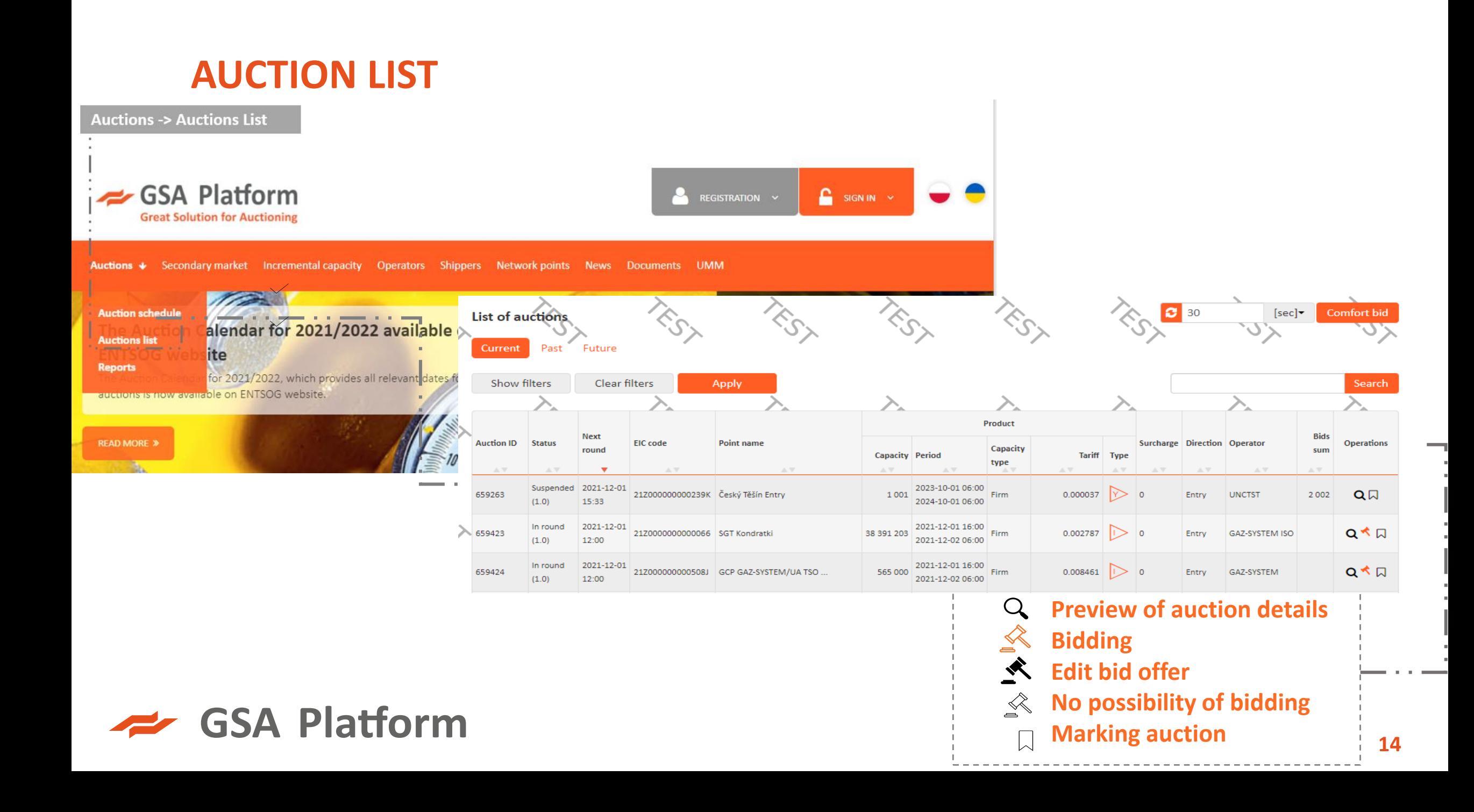

### **PARTICIPATION IN ASCENDING CLOCK AUCTION (Y, Q, M)**

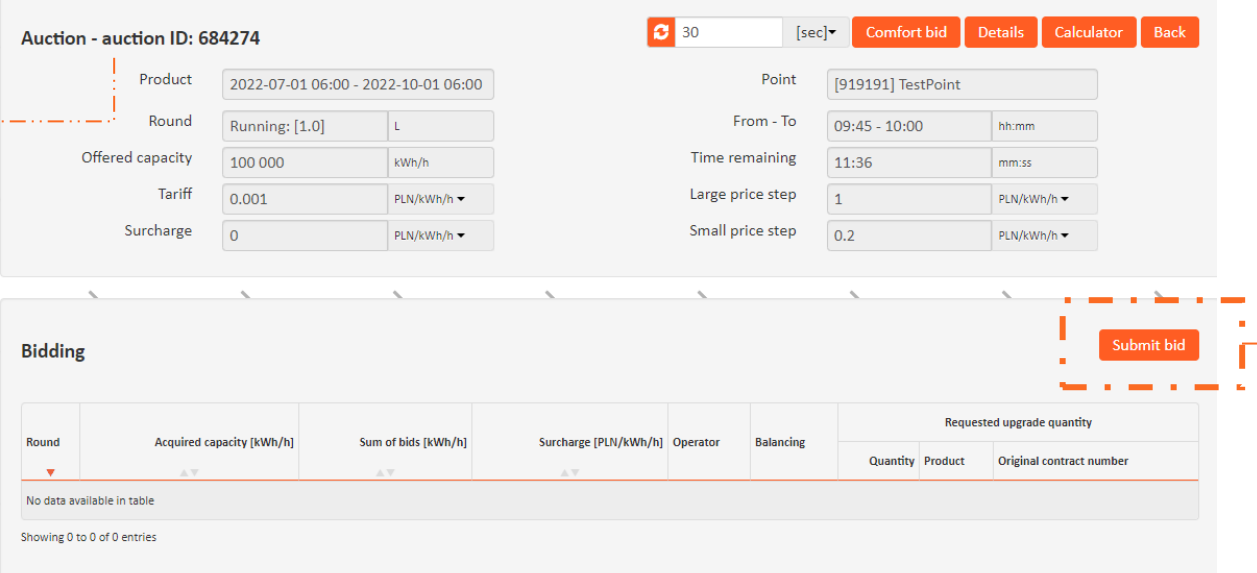

At the top of the form, there is an auction identifier: **Auction – auction ID**: auction number. When a round is active, the round field shows the round status as **Running: [x.y]** where x is the consecutive number of the large round and y is the consecutive number of the *small* round (during the break, this field shows On break: [x.y]). Additionally, the adjacent field shows whether this is a large step **(L**) or small step (**S**) round. The From-To field shows the round/break duration. The Time remaining field displays the time in minutes remaining until the end of the round.

**GSA Platform** 

To take part in the auction you should:

Auction bid [684274] round [1.0]

In the auction list, in the "Actions" column, click the symbol for **Bid**

To add and submit an offer, click on the "**Submit bid**" button, fill the form and confirm with the buton "**Submit bid**".

#### **Bid** Offered capacity 100 000 Tariff  $0.001$ kWh/h  $PLN/kWh/h$ Surcharge **PWK/F** PLN/kWh/h -Capacity cost  $\bigcap$  $PLN$ In the case of **capacity GAZ-SYSTEM conversion**, tick check box, Requested indicate the quantity and date of upgrade quantity **Quantity** the product to be converted. 50 000 kWh/h From 2022-07-01 06:00 ▦ Original contract number is an To 2022-10-01 06:00 optional field to sent the Original contract number contract number from which the **Balancing group**  $\checkmark$ capacity upgrade/converson is to occur.

### **PARTICIPATION IN ASCENDING CLOCK AUCTION (Y, Q, M)**

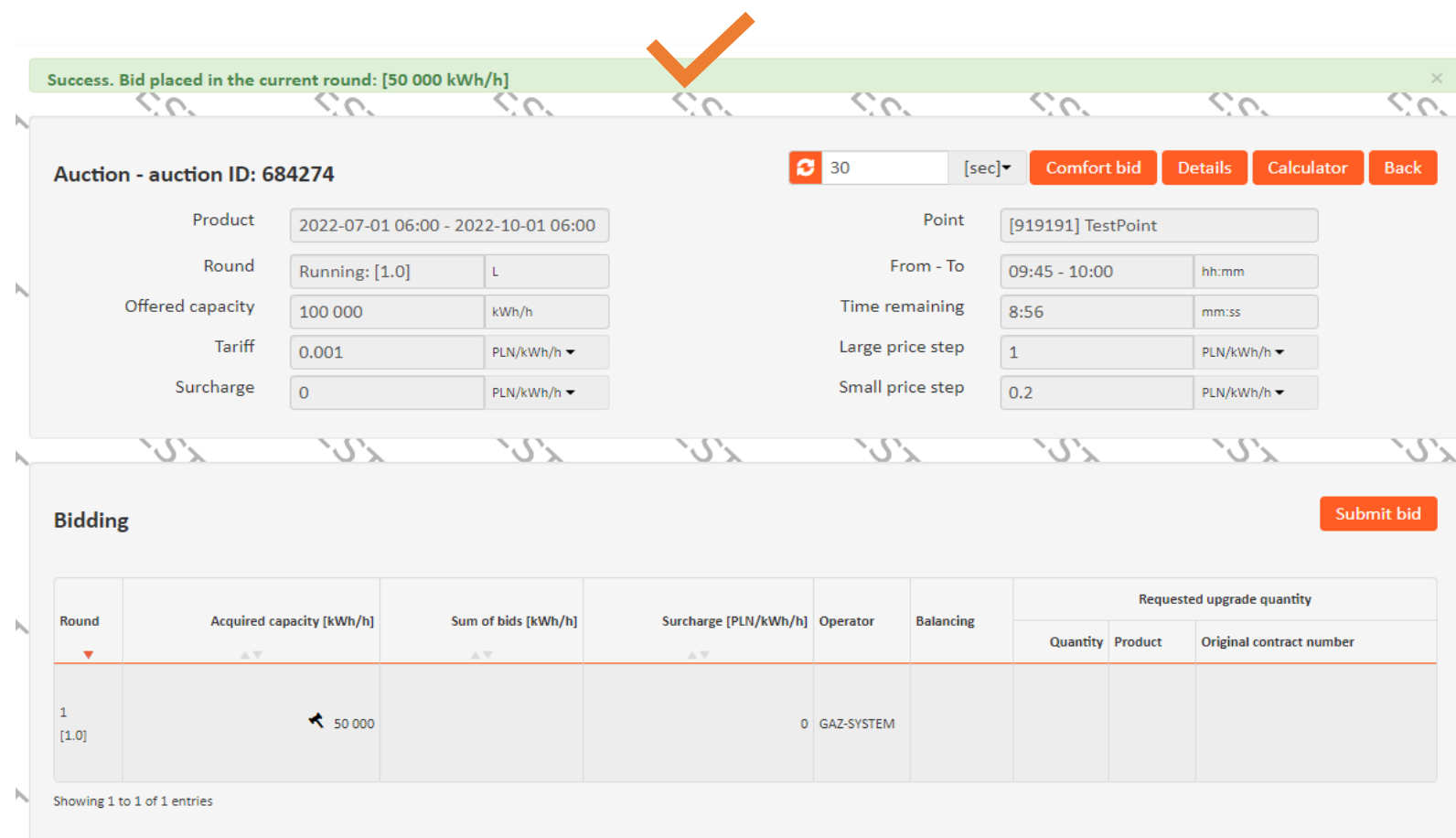

❖ It is not possible to bid during an auction break (no Bid button available). But it is possible to preview the amount of auction premium from the previous and next round as well as already bidded capacity and other auction details.

❖ Large step rounds of an auction lasts until the total capacity bidded by all auction participants is lower than the capacity offered. When such situation occurs, the given large round is marked as Cancelled, and auction goes to small step rounds. Maximum of 4 small rounds are possible.

## **COMFORT BID IN ASCENDING CLOCK AUCTION (Y, Q, M)**

When User wants to use the Comfort bid option in long-term auctions, he should click "**Comfort bid**" button during the large price step bidding process and then, in the lower area of the Comfort bid section, check **Apply comfort bid** and enter the requested capacity and value in the Maximum surcharge field. Then confirm it by clicking "Save" buton.

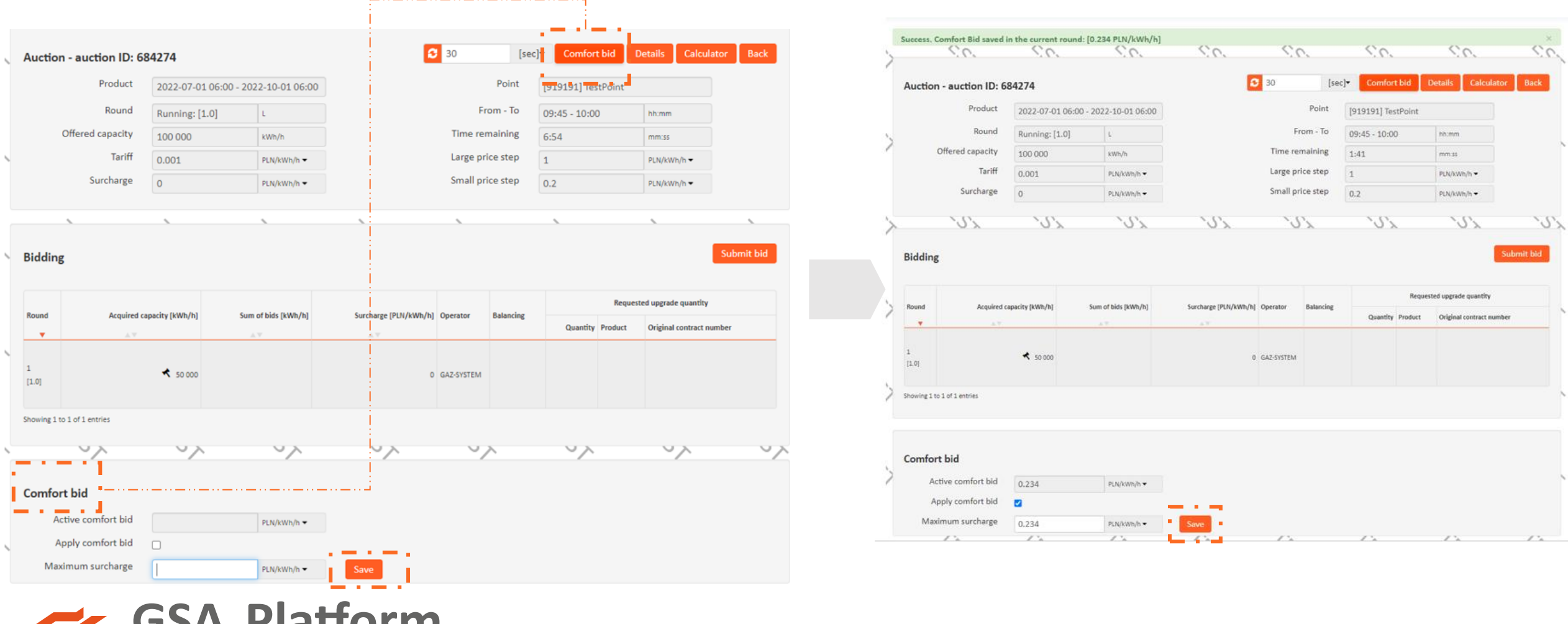

#### **PARTICIPATION IN BUNDLED AUCTION AND CAPACITY CONVERSION**

#### Auction bid [684925] round [2.0]

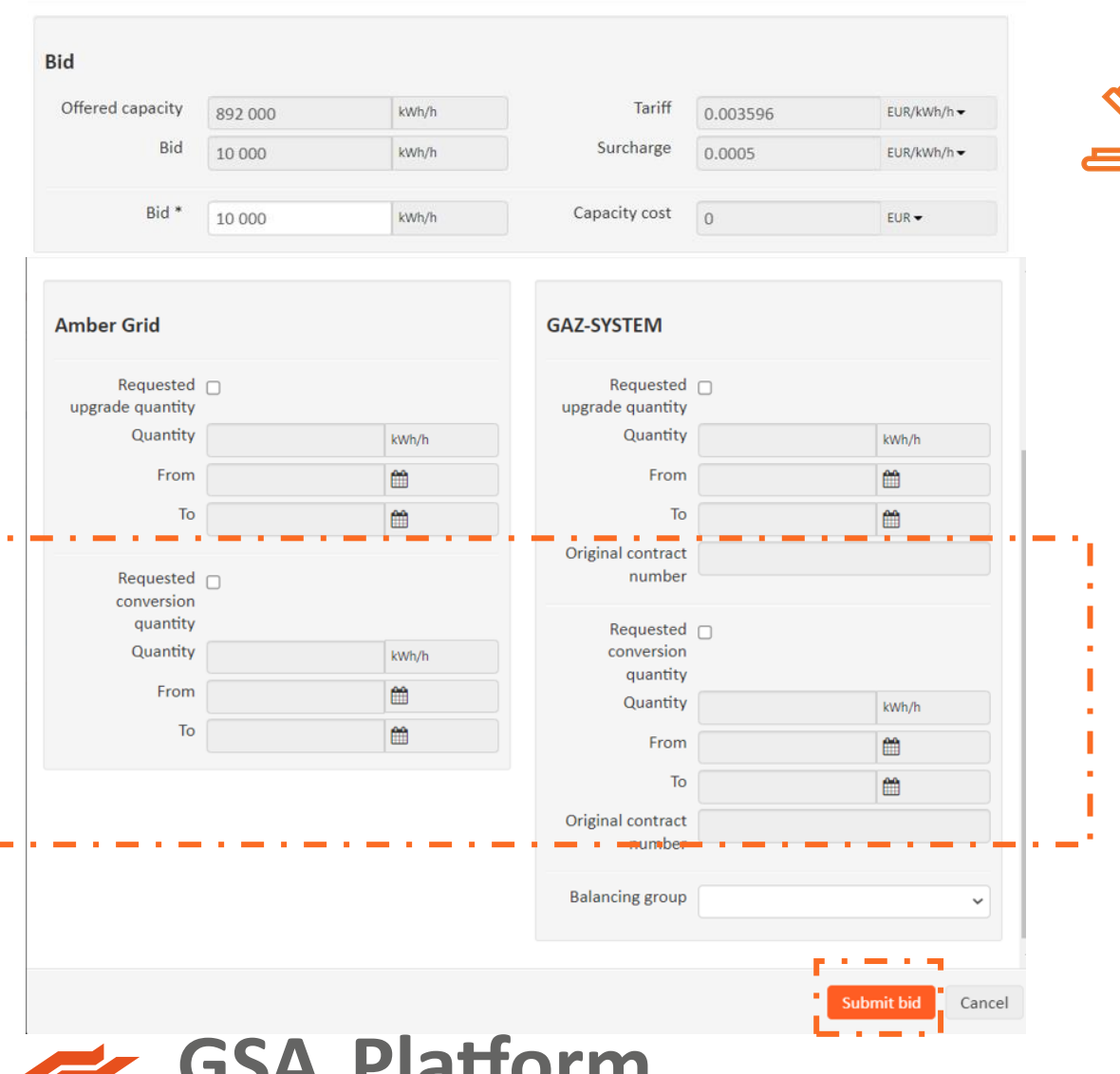

The possibility of conversion unbundled capacity to bundled one: The conversion is determined by **checkbox on the auction form**. Applies only to bundled capacity auctions for Annual, Quarterly, Monthly and Daily products.

The change of the "Requested conversion capacity" tag is possible only during the round of auction.

#### **PARTICIPATION IN THE UNIFORM-PRICE AUCTION**

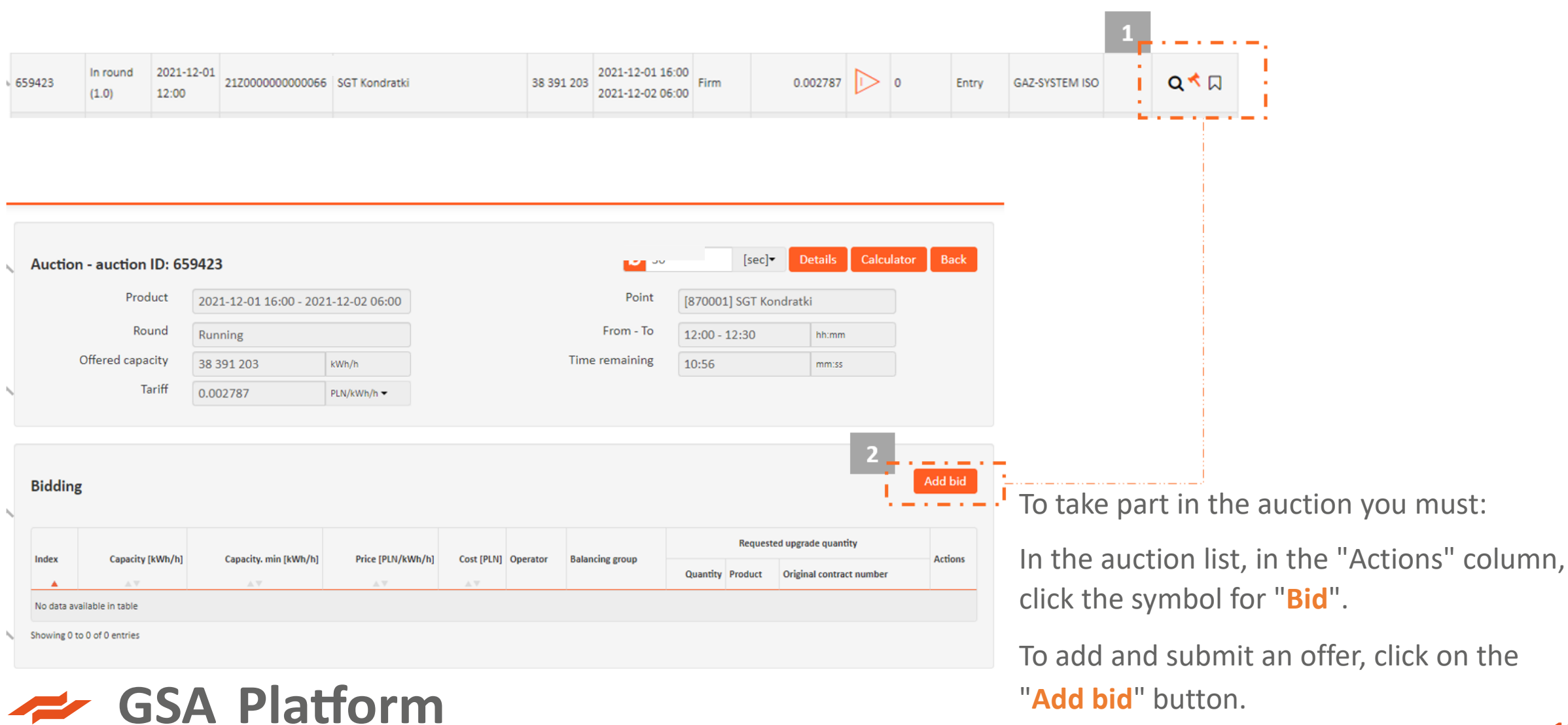

### **PARTICIPATION IN THE UNIFORM-PRICE AUCTION**

**A** information about the capacity and tariff rate offered in the auction,

**B** the value of the capacity within the bid, the capacity the User wishes to purchase (required),

**C** minimum capacity (by default is zero indicated)

**D** The tariff rate and the possibility of selecting the appropriate currency from a drop-down list,

**E** Cost estimated on the basis of the tariff rate and the amount of capacity indicated in field B,

**F** upgrade capacity request

**G** Information about the upgraded capacity value

**H** Information on the validity date of the product to which the upgrade relates,

**I** possibility to select a balance group from a drop-down list

**The "Submit bid" button causes the specified capacity value to be submitted as a bid by the System User**

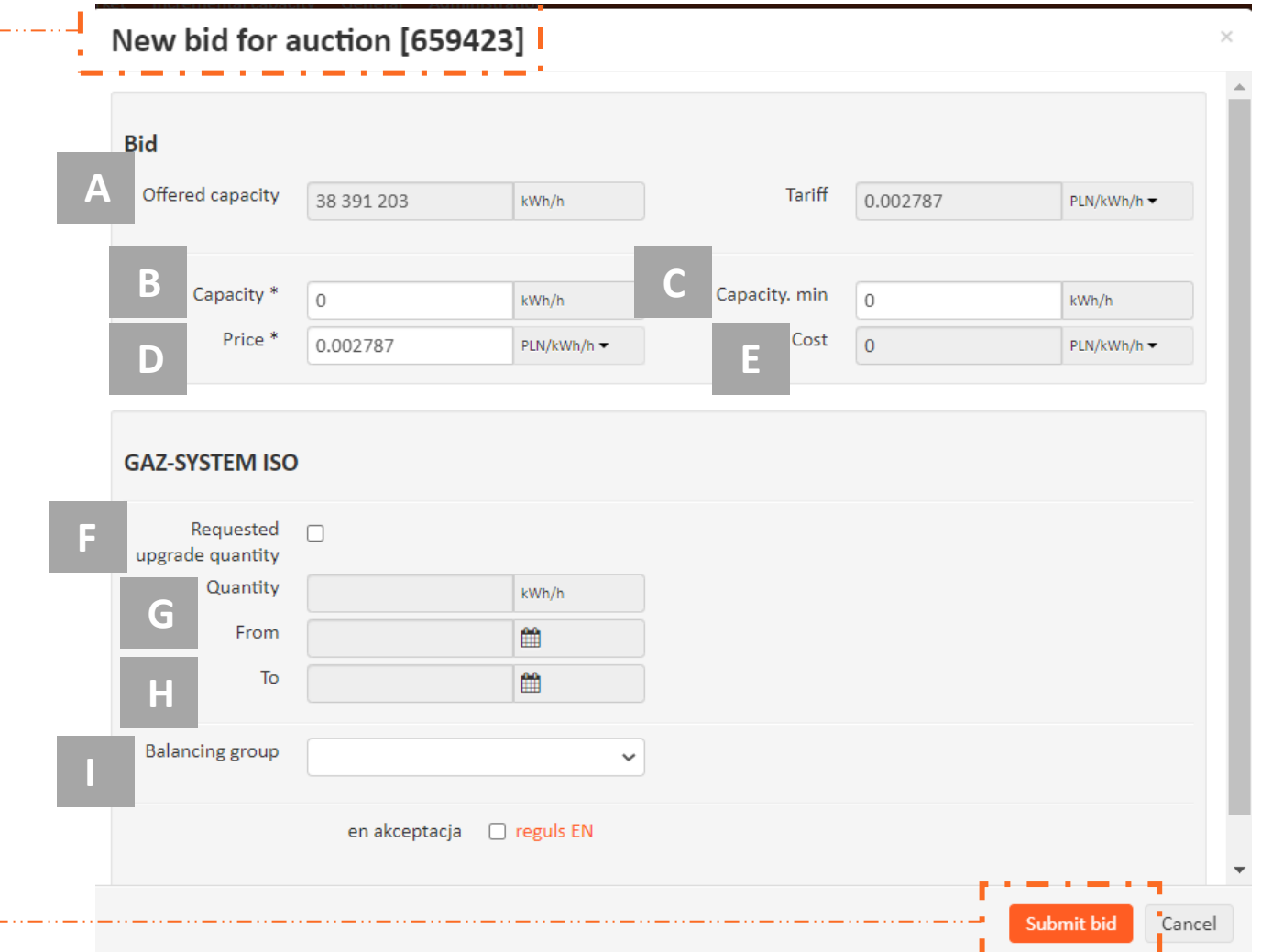

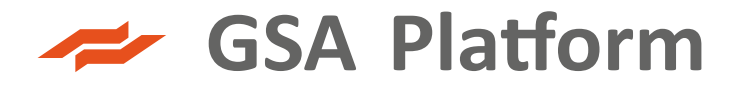

#### **PARTICIPATION IN THE UNIFORM-PRICE AUCTION**

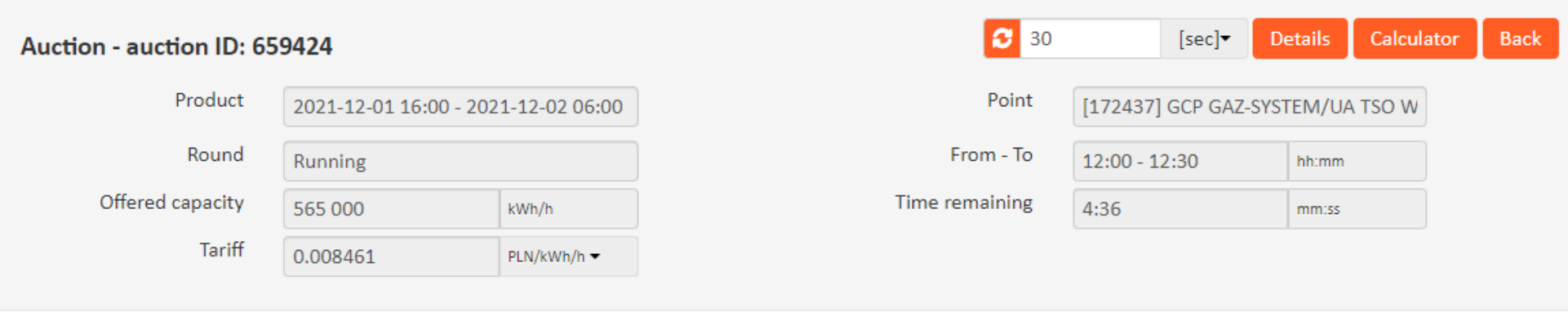

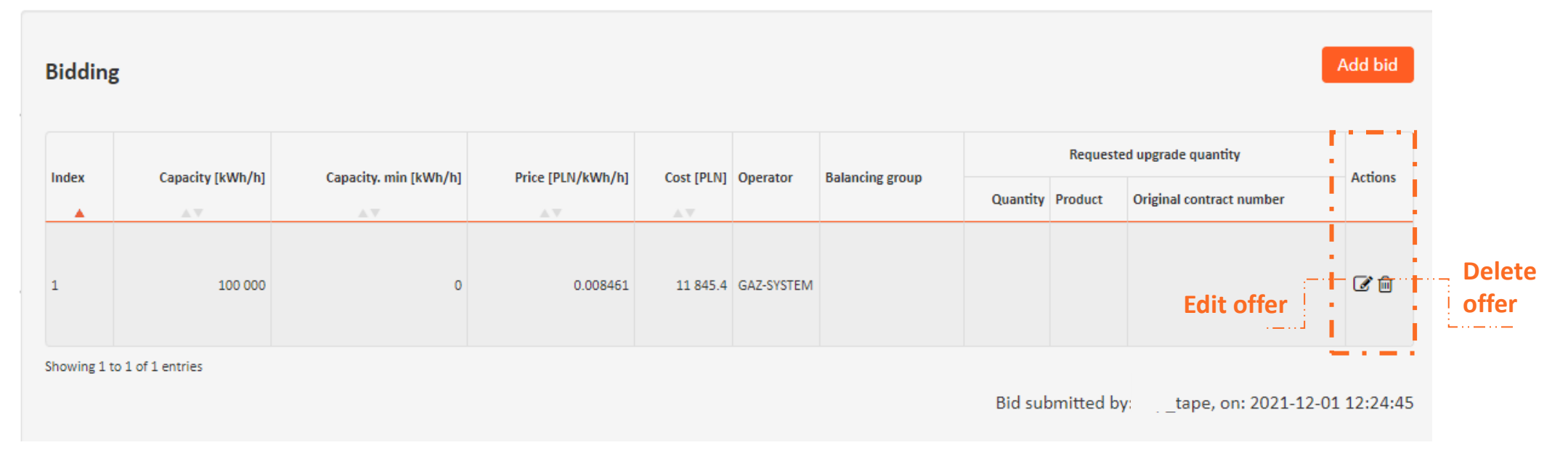

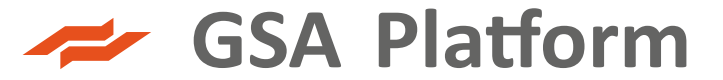

#### **AUCTION SUMARY AND FORMER AUCTION PREVIEW**

- ❖ When the auction ends, it is possible to find/preview an auction with a given ID in the historical auctions section. It receives the Finished status.
- ❖ To make it easier to see if a user participated in a given auction, after bidding, the auction is highlighted in dark grey. This helps to see, e.g. when viewing archival auctions, those actions in which the user actually participated and those only followed by them.

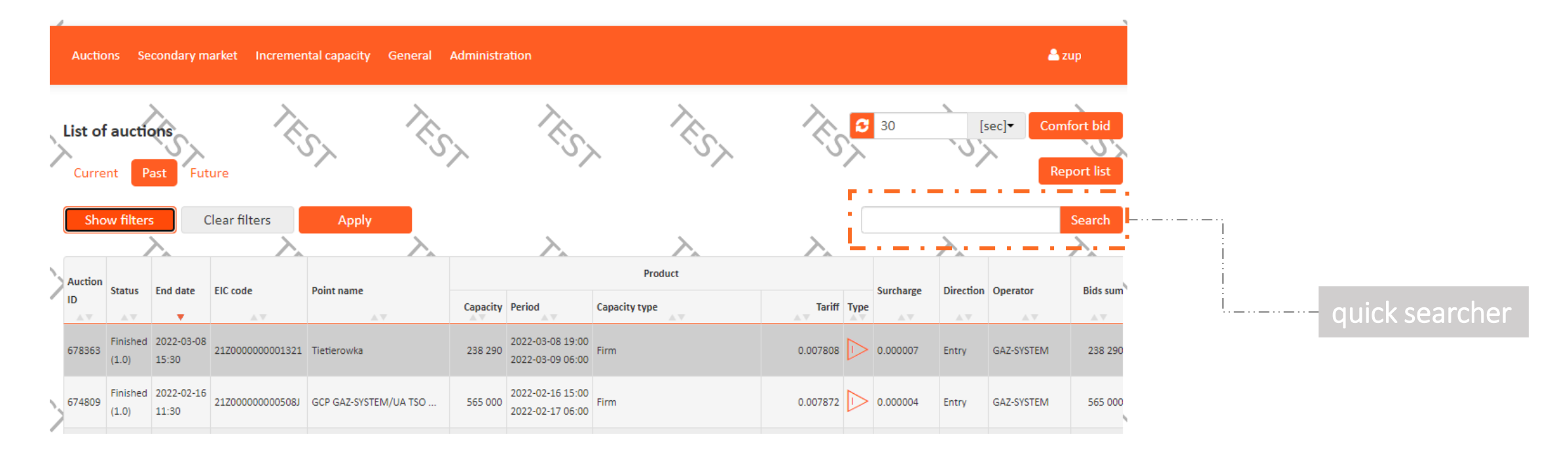

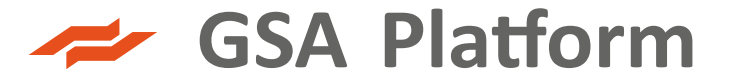

#### **SECONDARY MARKET- TYPES OF OFFERS**

**The Seller reselling the Capacity on the secondary market shall choose one of the three available procedures before the publication of the offer:** 

#### **over-the-counter (OTC) offer**

an offer, which may be accepted only by a one Shipper with appropriate rights to the secondary market defined by the Seller during preparation of the given OTC offer. The Buyer cannot modify the OTC offer – may accept or reject the OTC offer.

#### **call for orders (CFO) offer 1. 2. 3.**

an offer, which may be accepted by all Shippers with appropriate rights to the secondary market who were indicated by the Seller during preparation of the given CFO offer.

## **first come, first served (FCFS) offer**

an offer, which may be accepted only by a one Shipper or group of the Shippers indicated by the Seller during preparation of the given FCFS offer. The Seller may address the FCFS offer to the selected one or more Shippers or to all Shippers with appropriate rights to the secondary market. The first Shipper (Buyer) who accepts the FCFS offer closes the offer to other Shippers. The Buyer may accept the FCFS offer in whole or in part

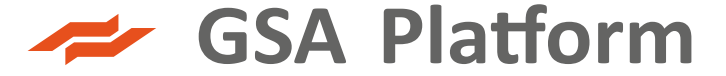

#### **SECONDARY MARKET- ADDING AN OFFER**

A user with an appropriate rights will be able to add an offer by clicking the "Add" buton via lists of offers:

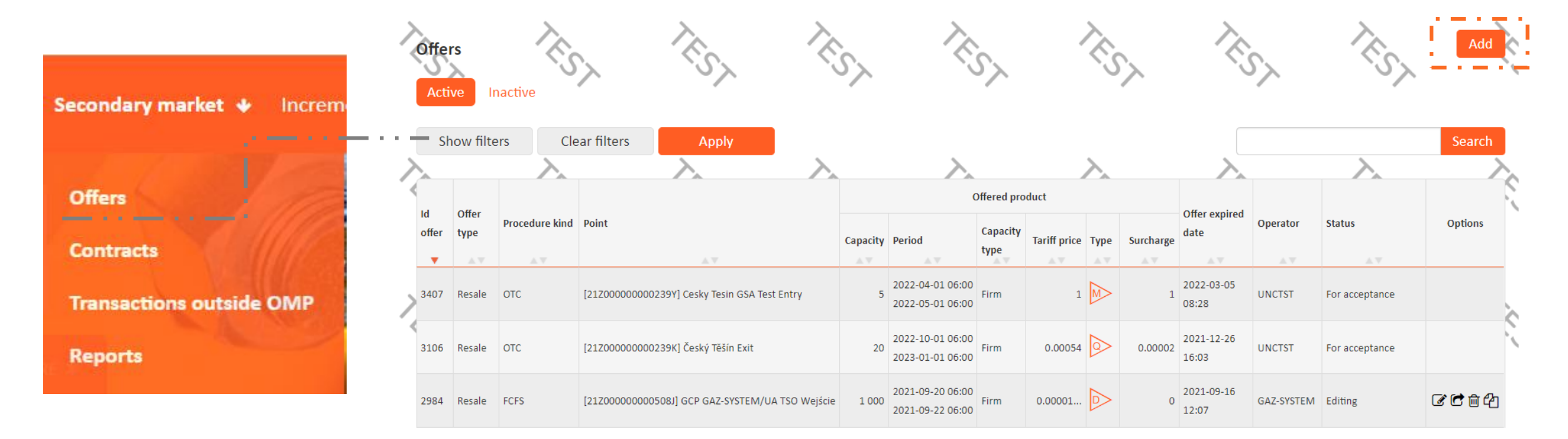

#### **SECONDARY MARKET- ADDING AN OFFER**

The next step is to complete all mandatory fields and confirm by clicking "**Save**" :

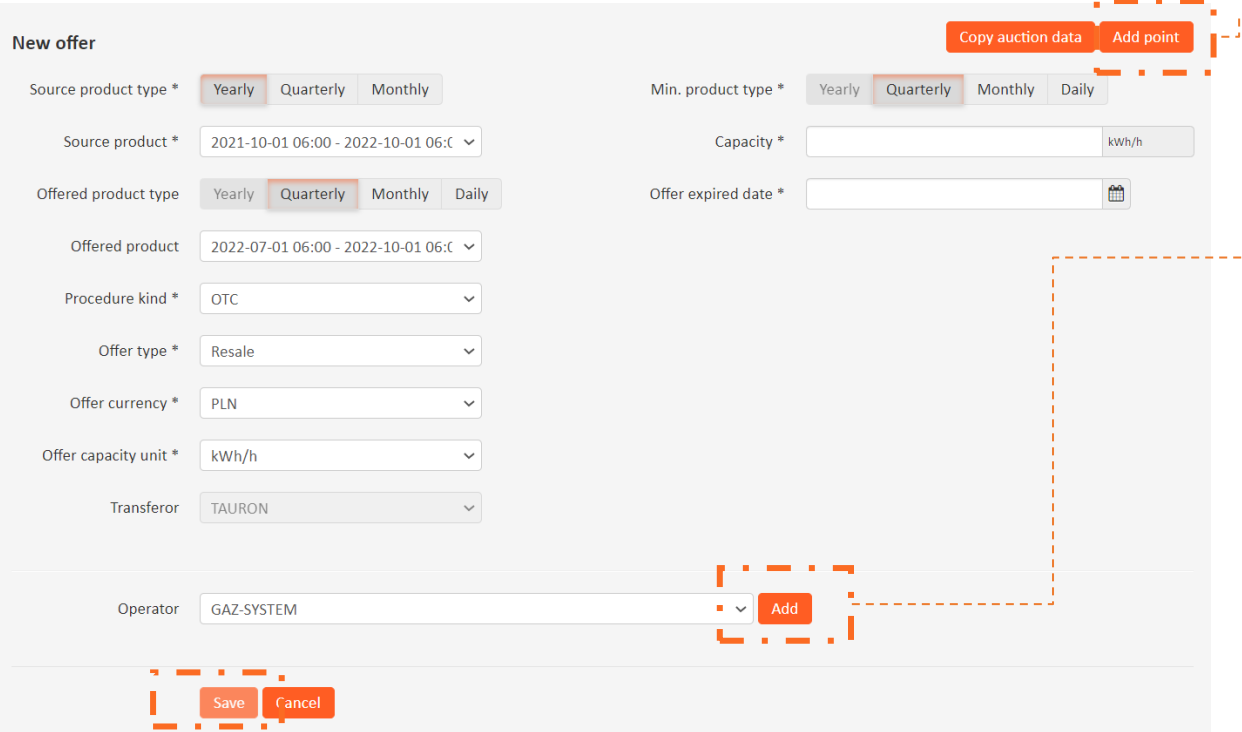

 $\blacktriangleright$  GSA Platform

Use the button "**Add point**" to add a new non-auctioned point to be used in the newly created secondary market offer. Publishing the offer is possible only after the Operator associated with the given point accepts the non-auctioned point.

Use the button "**Add**" to select an Operator from the available Operators list and **then select the point to be assigned to the created offer**. It is also necessary to **select Shipper allowed to Offer,** depending on Procedure type.

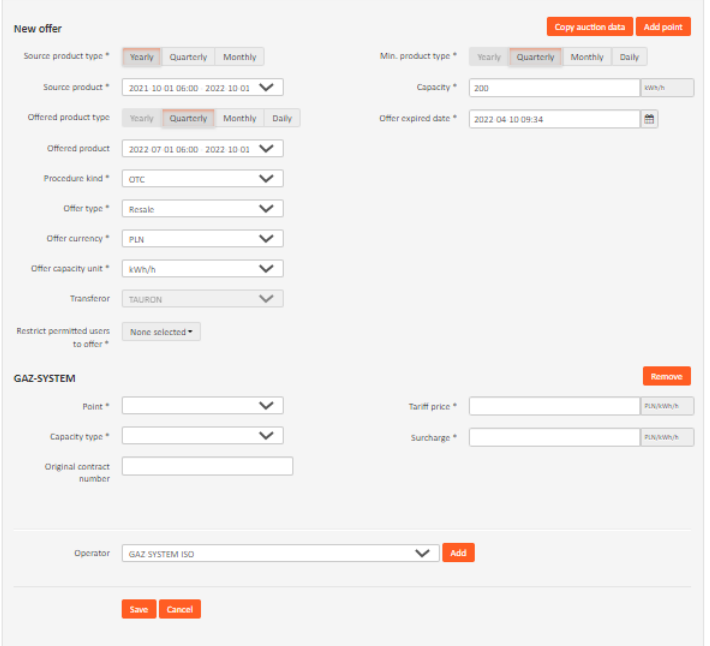

#### **SECONDARY MARKET- NEW OFFER**

It is necessary to publish saved offer. The TSO then accepts the publication of the offer and it becomes visible to the apropriate System Users.

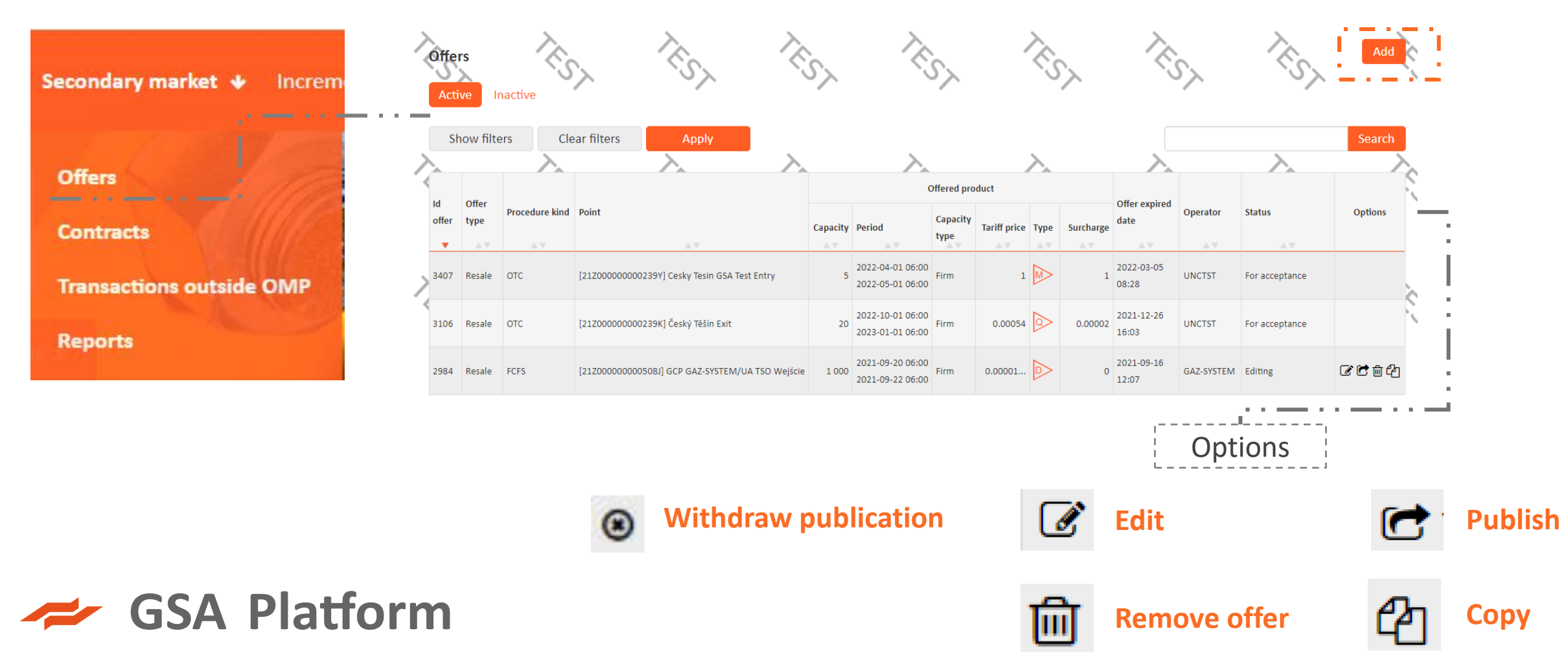

#### **SECONDARY MARKET- CONTRACTS**

From the top menu, select Secondary market -> Contracts. The list will show contracts. The table will display the list of concluded contracts.

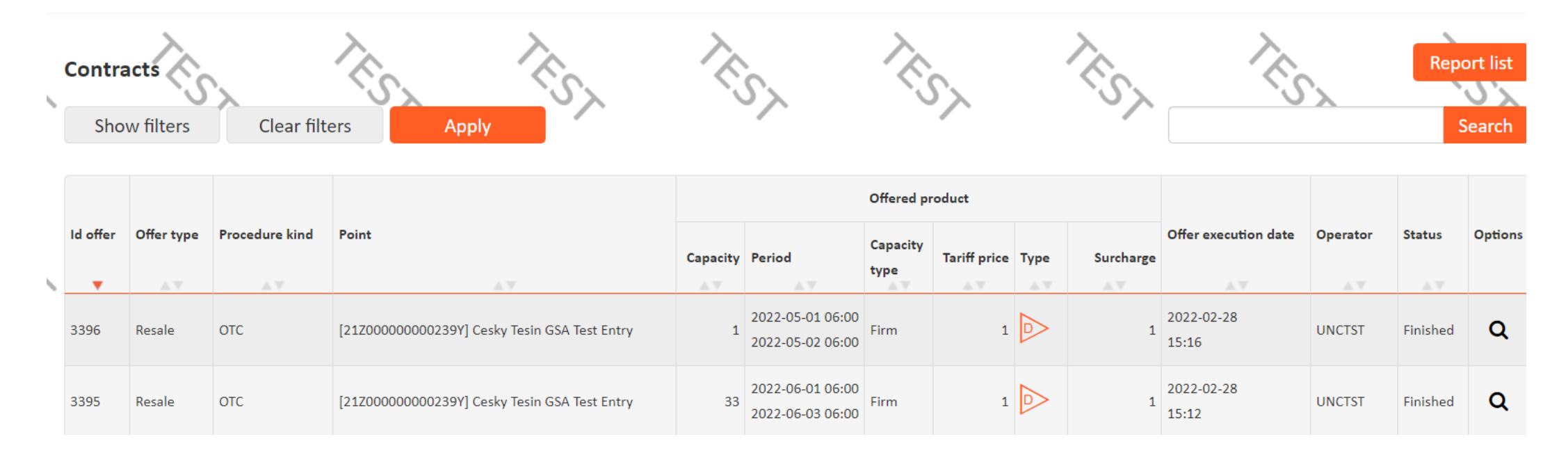

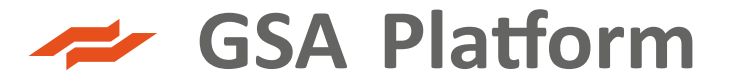

#### **GSA SECONDARY MARKET TRANSACTION- SIMPLIFIED SCHEME**

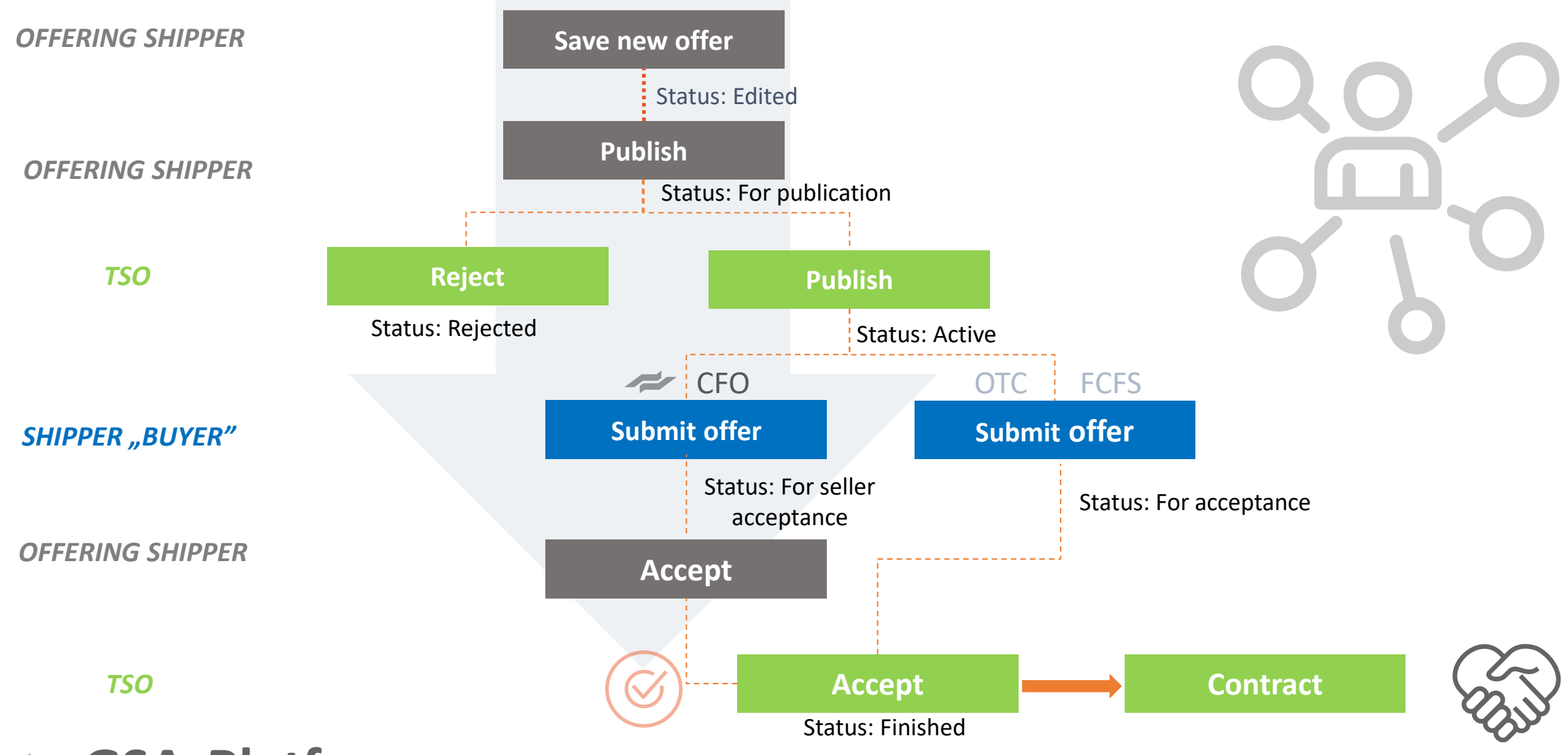

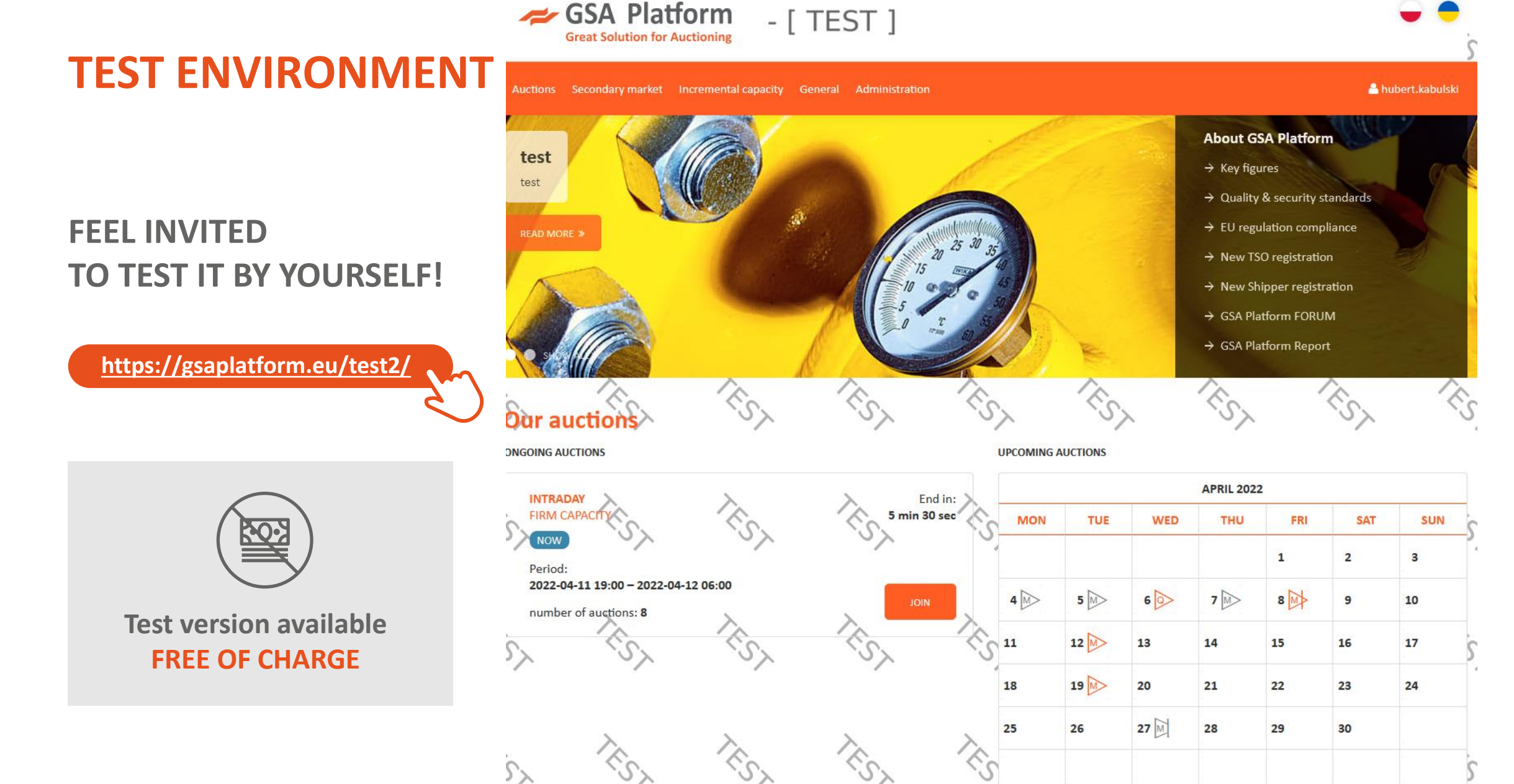

PREVIOUS MONTH

GSA Platform

NEXT MONTH

#### **HOW TO REACH US?**

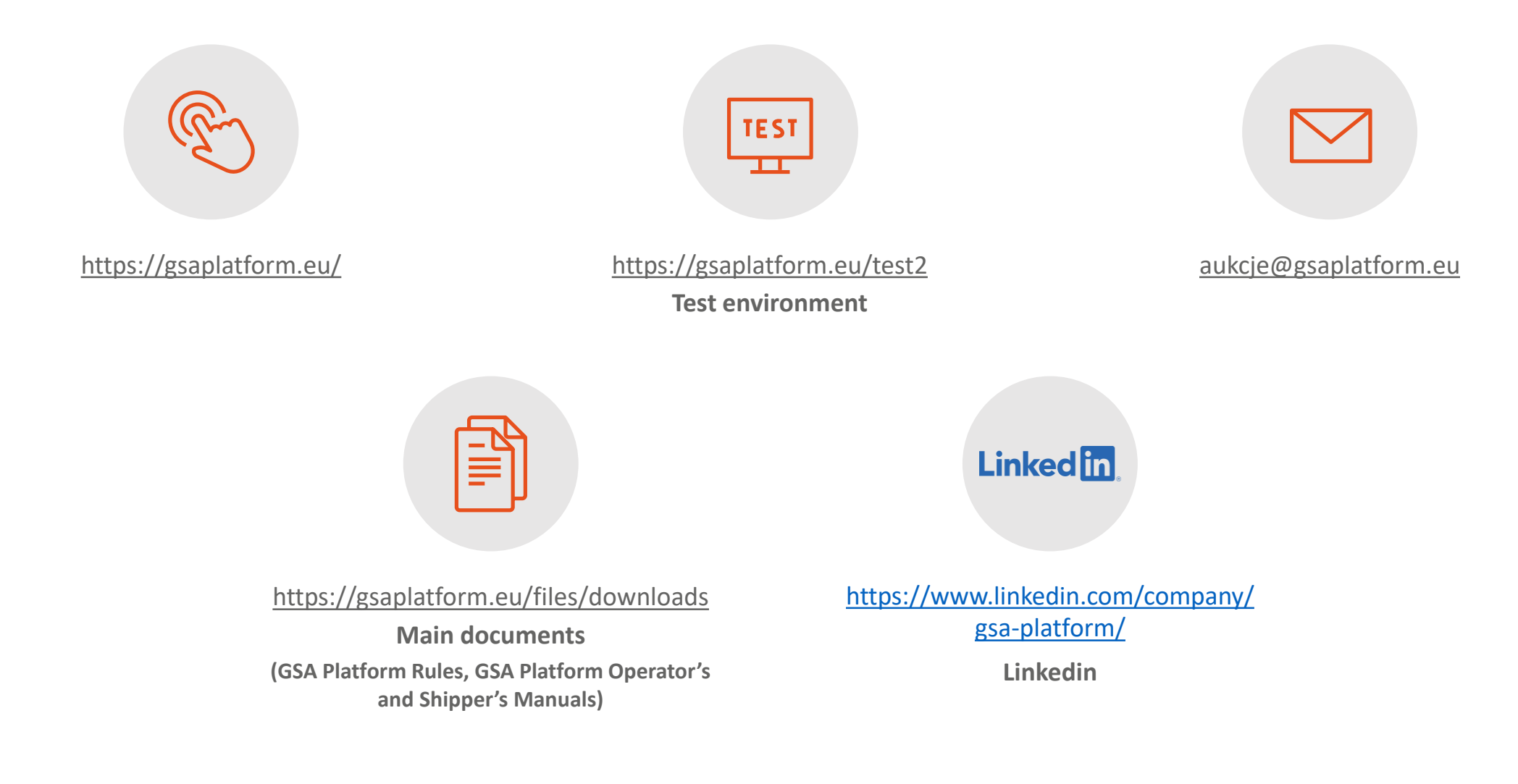

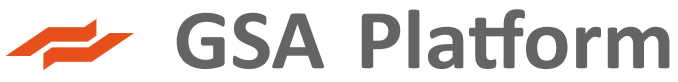

# **GREAT SOLUTION FOR AUCTIONING**

**www.gsaplatform.eu**

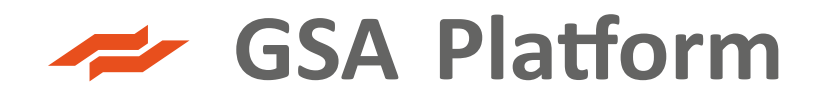